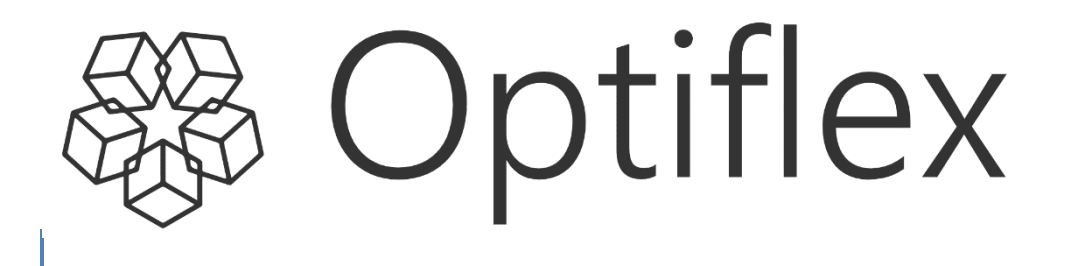

# User Manual

Version 1.0 – 03-10-2022

# **Table of contents**

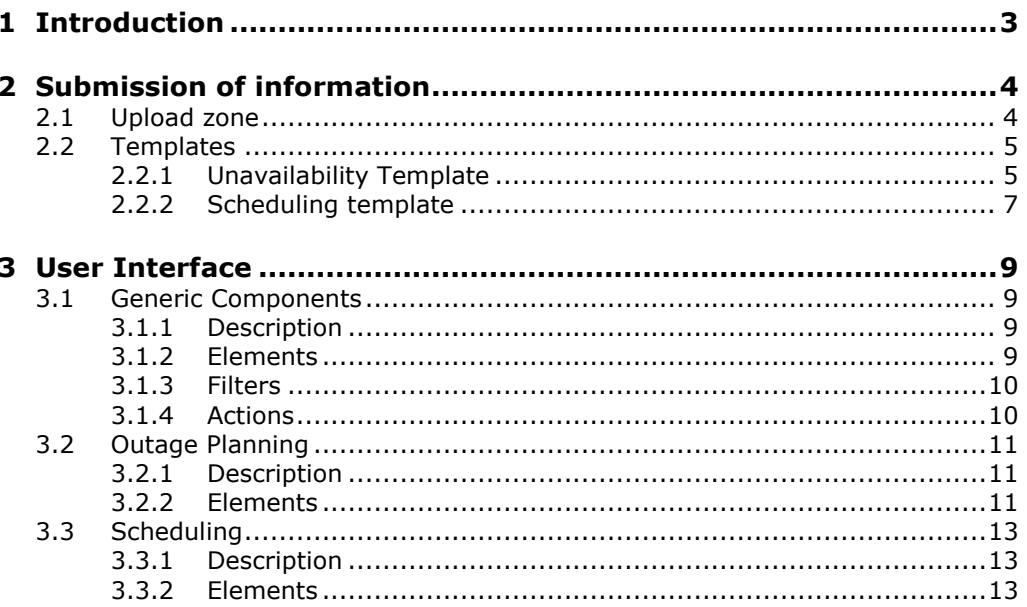

# <span id="page-2-0"></span>**1 Introduction**

The B2C Optiflex platform manages the submission, processing and validation of unavailability events and schedules.

Submitting information to Optiflex can be done via the External Communication Layer based structured asynchronous AMQP messaging or by using the web client application for which the functionalities are described in this document.

The B2C Optiflex web client provides:

- Functionality to submit unavailability events and schedules based on predefined .xlsx templates
- Screens to verify the results of the submitted information, status and reason of reply and to view the details of valid updated unavailability plan for each delivery point included in the Outage Planning Agent's contract
- Screens to verify the results of the submitted information, status and reason of reply and to view the details of valid schedules for each delivery point included in the Scheduling Agent's contract

This user manual will follow the incremental releases of the web client application and will be accessible via the web client itself. The information within the guide will always be in line with the features released to the demo and production environments and will evolve through time.

# <span id="page-3-0"></span>**2 Submission of information**

Interaction with Optiflex can be done in the following ways:

- via the External Communication Layer based structured asynchronous AMQP messaging
- via the web client application using .xlsx files.

For all information related to the External Communication Layer, please refer to the Technical Guide.

The functionality provided to submit information via the web client is described below.

## <span id="page-3-1"></span>**2.1 Upload zone**

The upload process exists out of two basic steps. First, the files are uploaded, parsed and provided to Optiflex. In a second step, the content of the messages contained in each file is validated. The result of the validation per message is provided in the upload window. If the validation status is different from 'Accepted', the user should control the reason code to see the detailed reason.

The upload zone is accessible by clicking on the below button via the Scheduling or the Outage Planning sections:

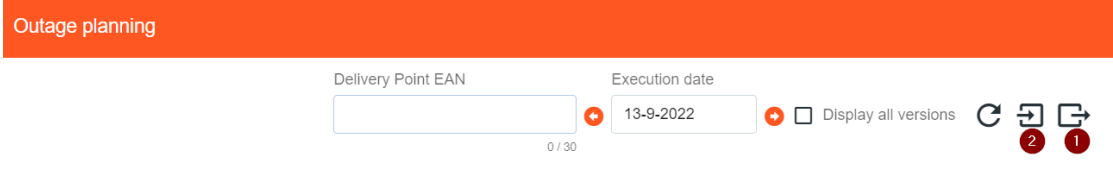

### **1. Download file**

This action can be done to download the Template that can be used for the submission of information.

## **2. Upload zone**

By this action, the upload zone popup allows the user to drop / select files for submission.

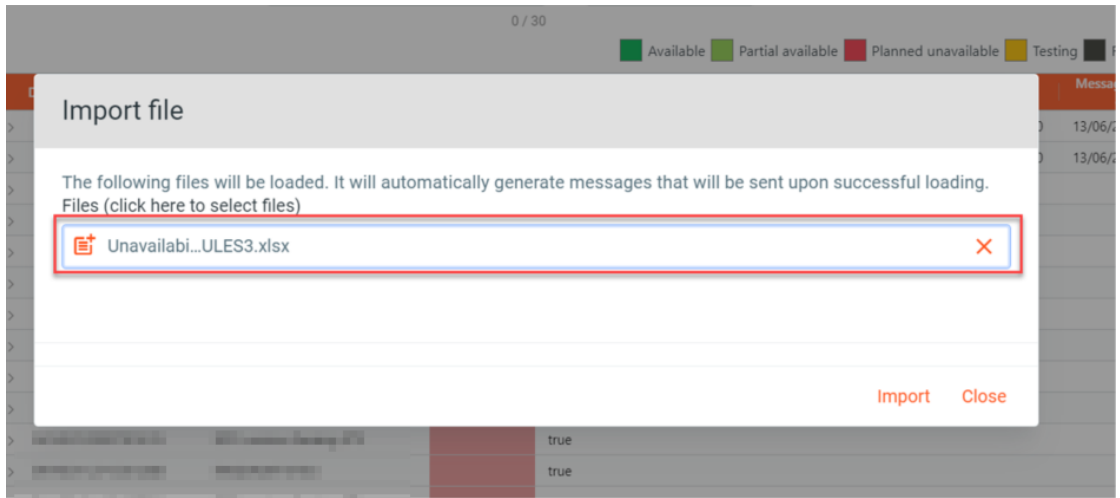

After selecting a file to upload via the file explorer, the end-user is able to trigger the upload process by clicking the 'Import' button.

A message will indicate whether the file was correctly uploaded or not as pictured below:

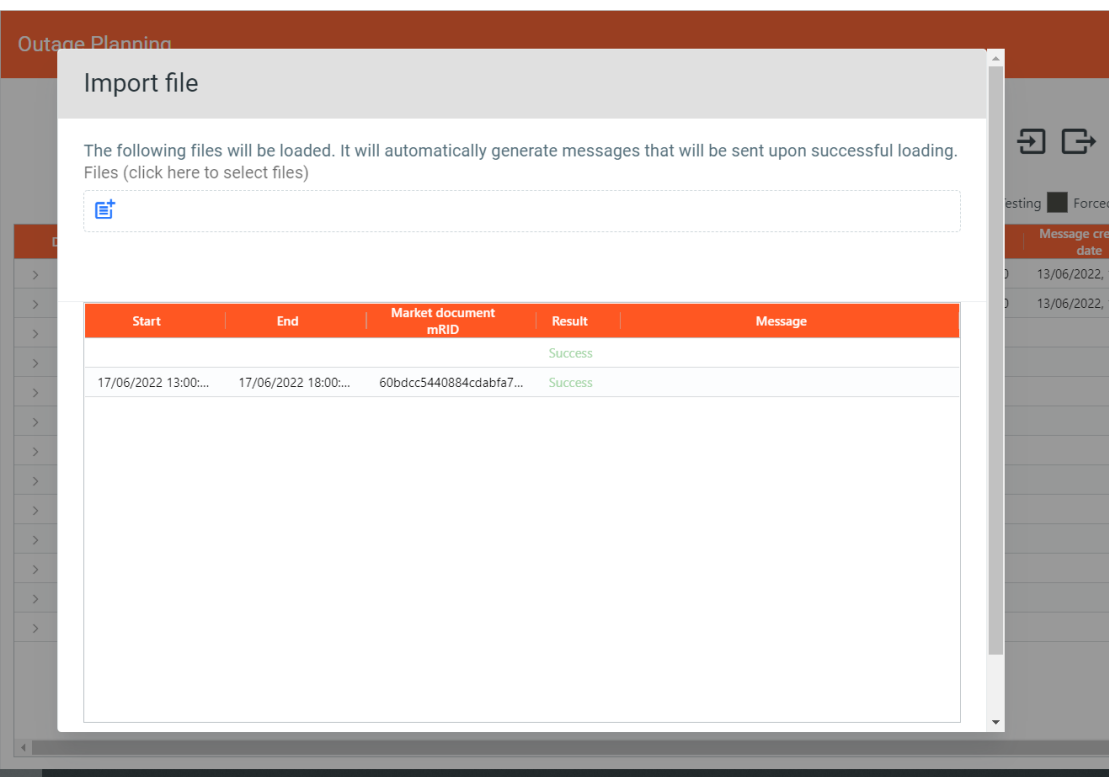

## <span id="page-4-0"></span>**2.2 Templates**

As indicated above, there are a number of things that must be respected when uploading files to Optiflex:

- First of all, the file extension must be .xlsx. Optiflex does not accept files with another extension.
- Secondly, the worksheet(s) in the workbook must respect a predefined structure. This structure is explained in the paragraphs below and is provided in the templates which can be downloaded in the Outage Planning and Scheduling sections.

Remark: The templates also contain a number conditional formatting and data validations (using available MS Excel functionality). These conditional formatting and validations aim to enhance the usability and to reduce probability of errors when filling in the templates. However, it is not the goal to impose any hard restrictions on the end user when using the templates. This means that the end user is allowed to change elements in the provided templates.

## <span id="page-4-1"></span>**2.2.1 Unavailability Template**

## **2.2.1.1 DP List worksheet**

The 'DP List' worksheet can be used to hold a list of Delivery Point EANs and the 'friendly' name of the Delivery Point. The data from this list is used by the formulas in the template to populate the Delivery Points in the "Unavailabilities" worksheet.

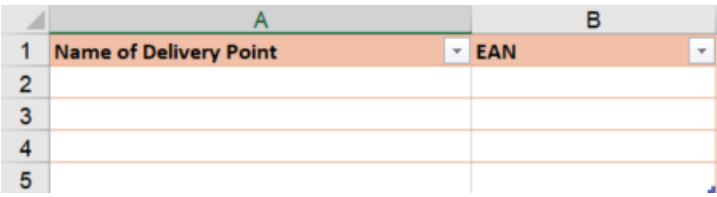

When adding extra lines make sure that the lines are added to the table (see blue corner in the bottom right. Extra lines can be added by right clicking on a line (e.g. line 3, 4 or 5) and choosing 'Insert'. The formulas will only use data, which is entered in the table. Data, which is added just below the table, will not be visible for the formulas in the 'Unavailabilities' worksheet.

## **2.2.1.2 Unavailabilities worksheet**

The 'Unavailabilities' worksheet is the main worksheet of this template. This worksheet is used to provide all information related to unavailability events.

The end user is expected to fill in the cells with a white background.

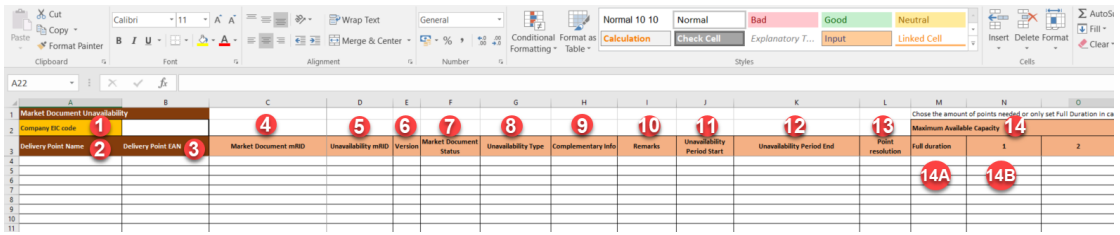

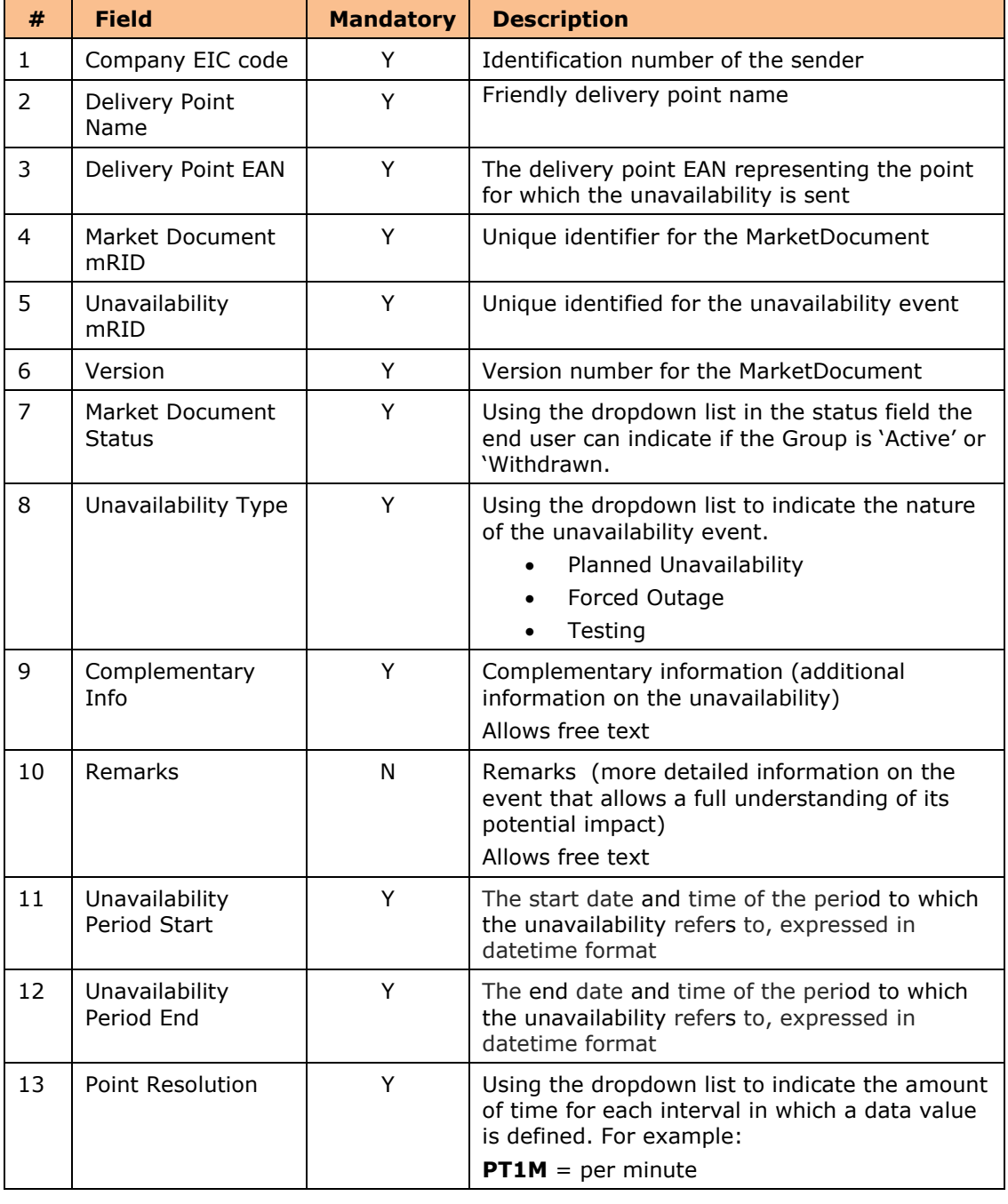

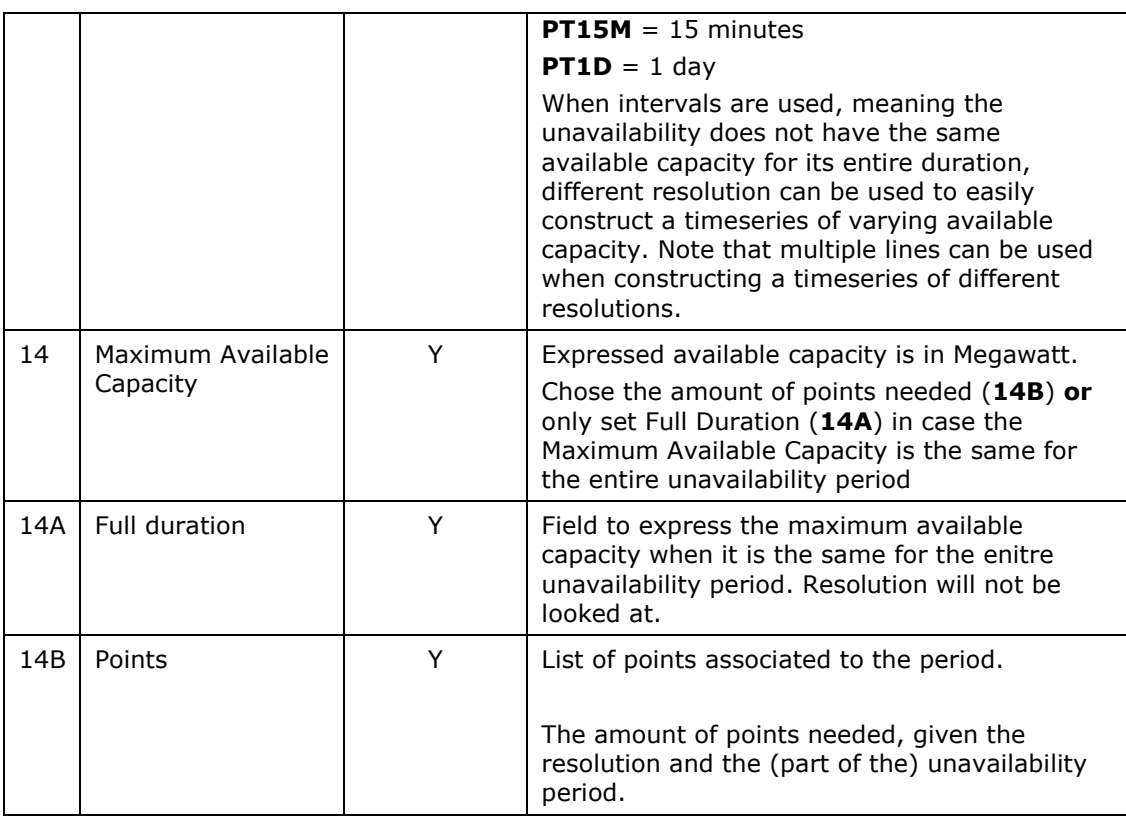

## <span id="page-6-0"></span>**2.2.2 Scheduling template**

## **2.2.2.1 DP List worksheet**

The 'DP List' worksheet can be used to hold a list of Delivery Point EANs and the 'friendly' name of the Delivery Point. The data from this list is used by the formulas in the template to populate the Delivery Points in the Providing Group on the 'Schedule' worksheet.

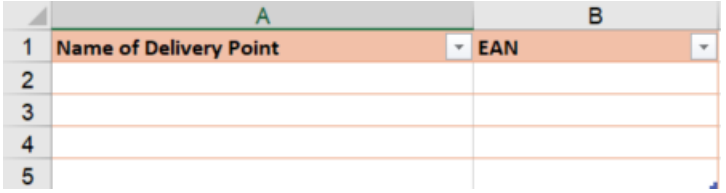

When adding extra lines make sure that the lines are added to the table (see blue corner in the bottom right. Extra lines can be added by right clicking on a line (e.g. line 3, 4 or 5) and choosing 'Insert'. The formulas will only use data, which is entered in the table. Data, which is added just below the table, will not be visible for the formulas in the 'Schedule' worksheet.

## **2.2.2.2 Schedule worksheet**

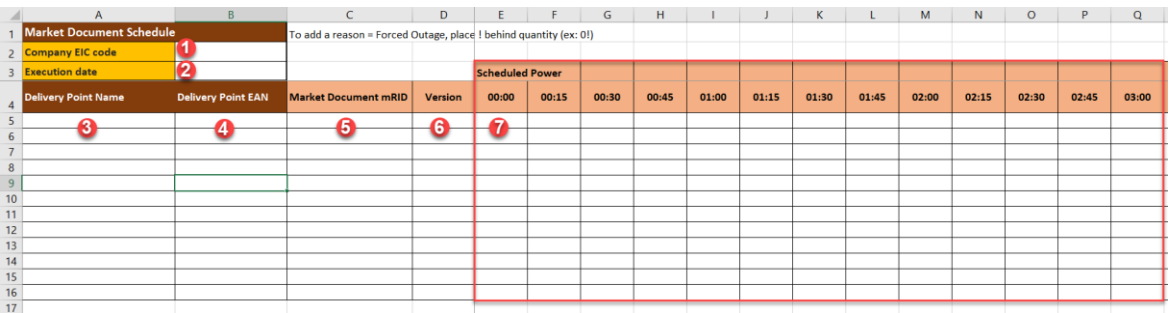

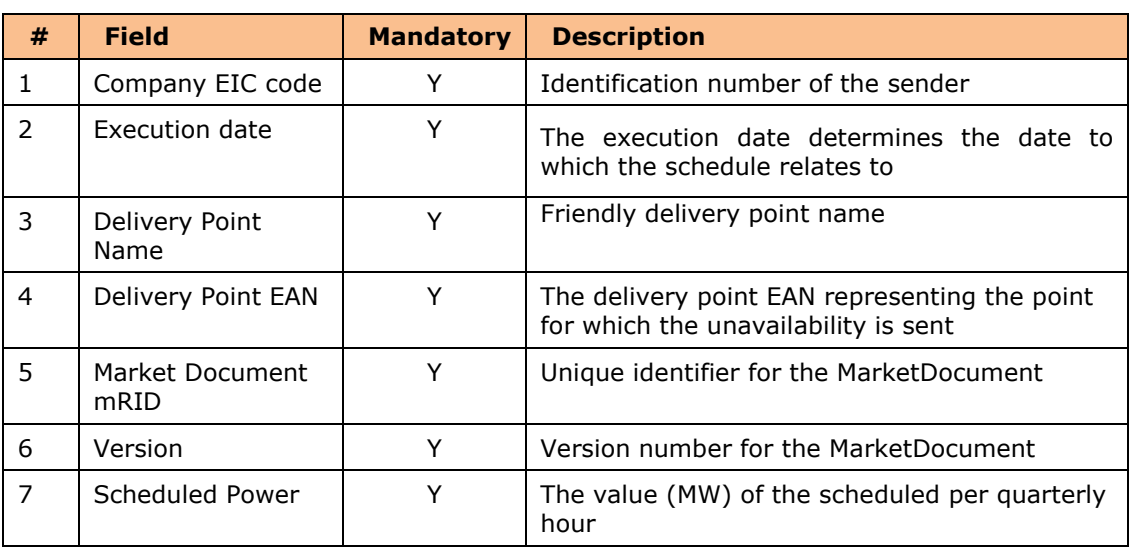

# <span id="page-8-0"></span>**3 User Interface**

## <span id="page-8-1"></span>**3.1 Generic Components**

## <span id="page-8-2"></span>**3.1.1 Description**

The Optiflex web client consists of a **menu bar** on the left used to navigate between the different sections, a **section content** showing information and available actions.

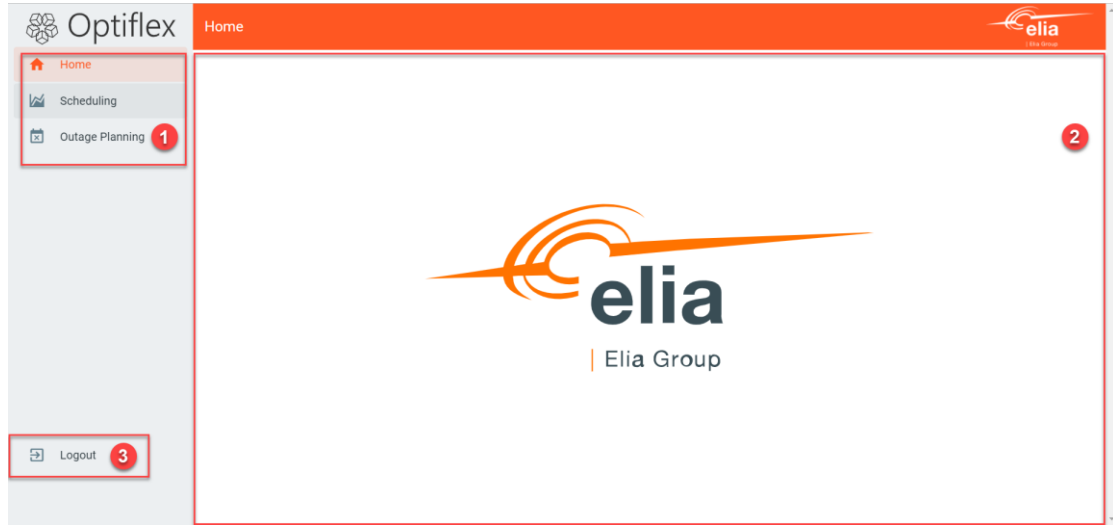

## <span id="page-8-3"></span>**3.1.2 Elements**

## **1. Sections**

The sections will structure the application according to specific contents and functionalities:

- **Home**: redirects the end user to the "neutral" interface pictured above.
- **Scheduling**: the section where the end user can consult, submit, update the schedules.
- **Outage Planning**: the section where the end user can consult the existing availability plans (imported from the Ready-to-Run procedure) and consult, submit, update or withdraw unavailability events.

## **2. Section Content**

The main content of each section will be described in the subsequent chapters of this manual.

## **3. Logout**

Button for the user to logout of Optiflex webclient.

## <span id="page-9-0"></span>**3.1.3 Filters**

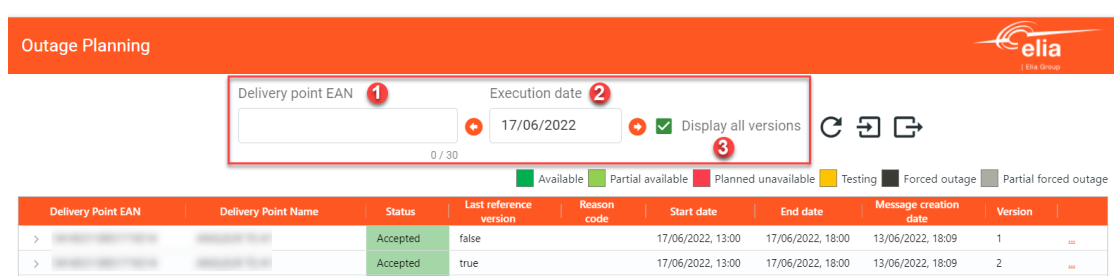

## **1. Delivery Point EAN**

This specific filter will allow the user to filter on specific Delivery Points.

## **2. Execution date**

The execution date determines the date to which the availability plan relates to. Any unavailability crossing into this timeframe will be shown. For scheduling it determines to which the schedule relates to.

## **3. Display all versions**

Checking the "Display all versions" box allows a user to see all the versions of a same message that were submitted.

By default, only the latest reference version will be shown: this is either the latest accepted version or the latest version in case it is in waiting for confirmation status. To look at previous valid version or rejected version, this checkbox has to be enabled.

## <span id="page-9-1"></span>**3.1.4 Actions**

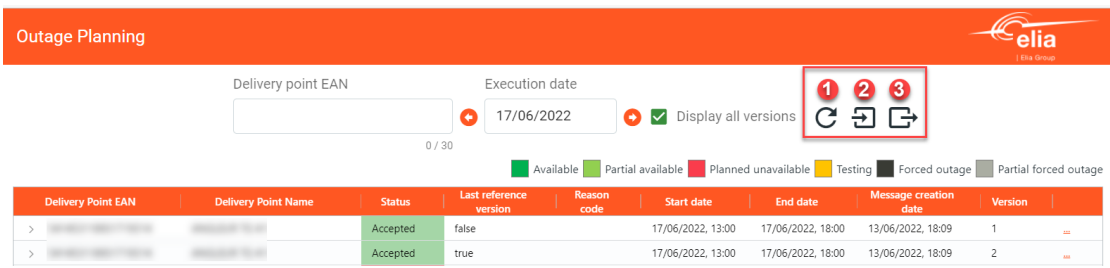

## **1. Refresh button**

The refresh button should be used to load the latest data which is needed after the submission of information.

### **2. Upload data**

As described in section 2.

### **3. Template**

As described in section 2.

# <span id="page-10-0"></span>**3.2 Outage Planning**

## <span id="page-10-1"></span>**3.2.1 Description**

The Outage Planning screen of the Optiflex web client allows the user to consult the existing availability plans (imported from the Ready-to-Run procedure) and consult, submit, update of withdraw unavailability events for each of the delivery point included in the OPA contract.

This section provides an overview of all Delivery Points that are active in the OPA contract. Each DP will show a line with either no unavailability event, in which case the underlying availability plan comes from the RTR procedure, or an unavailability event crossing at least for one interval into the execution date with all the Market Document characteristics shown in the grid.

## <span id="page-10-2"></span>**3.2.2 Elements**

When no unavailability crosses into the selected Execution Date, only column 1 & 2 are relevant as well as the option to view the underlying availability plan (= RTR plan) using the dropdown arrow. When unavailability events do cross into the execution date, all relevant info of that unavailability event will be shown.

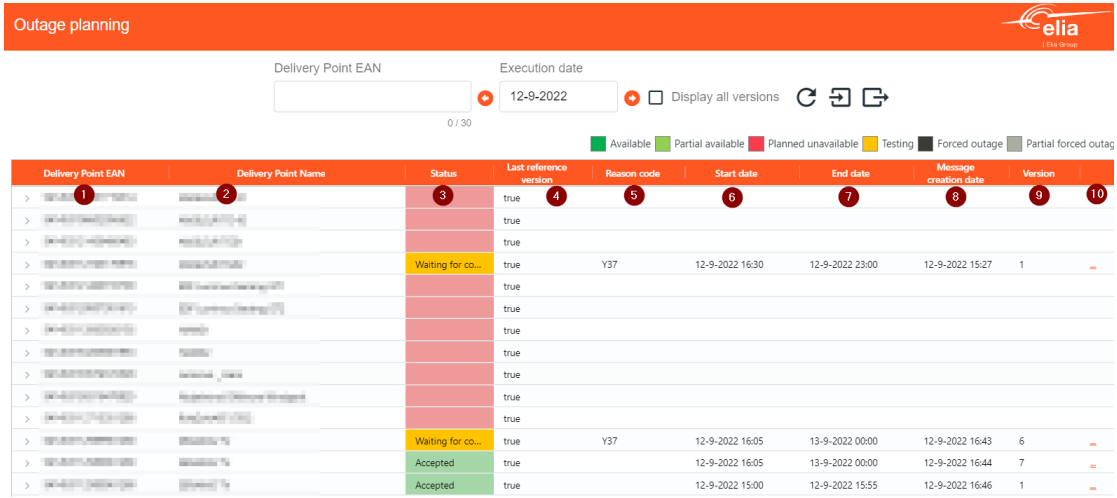

### 1. **Delivery Point EAN**

'Friendly' name of the Delivery Point.

## 2. **Delivery Point Name**:

The Delivery Point EAN code.

### 3. **Status**:

Validation status of the market document that was submitted based on technical and functional validation rules.

### Status is either: "**Accepted**", "**Rejected**" or "**Waiting for confirmation**":

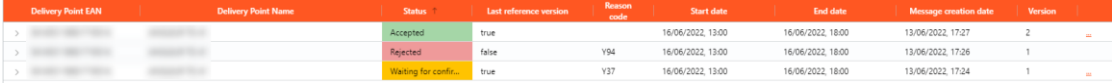

### 4. **Last reference version**

By default, only the latest reference version will be shown: this is either the latest accepted version or if the latest version is in waiting for confirmation status. To look at previous valid version or rejected version, this checkbox has to be enabled.

### 5. **Reason code**

In case the uploaded Market Document gets "Rejected" or "Waiting for confirmation" the reason code described in the validation rules in the Technical Guide will be mentioned to provide further information.

When hovering over the reason code with the mouse cursor, the explanation of the reason code is displayed:

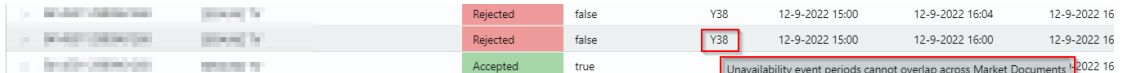

## 6. **Start date**

Start date and time of the unavailability event.

## 7. **End date**

End date and time of the unavailability event.

## 8. **Message creation date**

The timestamp on which the document was sent

### 9. **Version**

Version number for the MarketDocument.

By hovering over the version number, the mRID becomes visible. By right clicking, the user can copy the mRID:

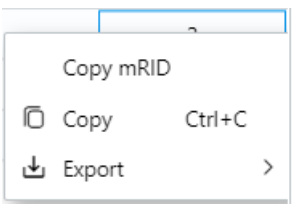

## A. **Detailed availability plan**

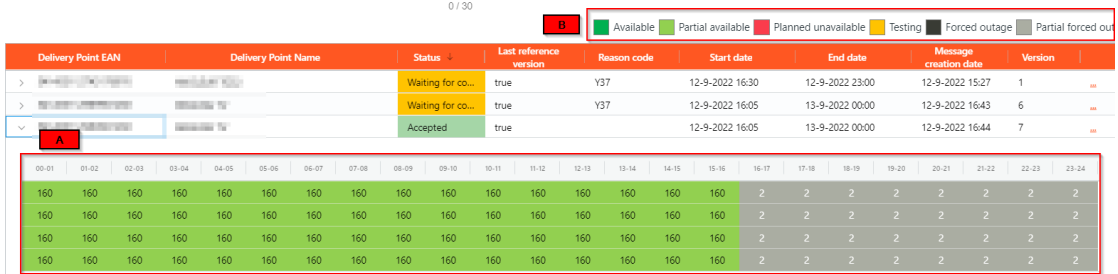

When using the dropdown arrow, a view on the latest valid version of the detailed availability plan is shown.

## B. **Legend**

Color-coded legend of the detailed availability statuses.

## <span id="page-12-0"></span>**3.3 Scheduling**

## <span id="page-12-1"></span>**3.3.1 Description**

The Scheduling screen of the Optiflex web client allows the user to consult, submit or update schedules for each of the delivery point included in the SA contract.

## <span id="page-12-2"></span>**3.3.2 Elements**

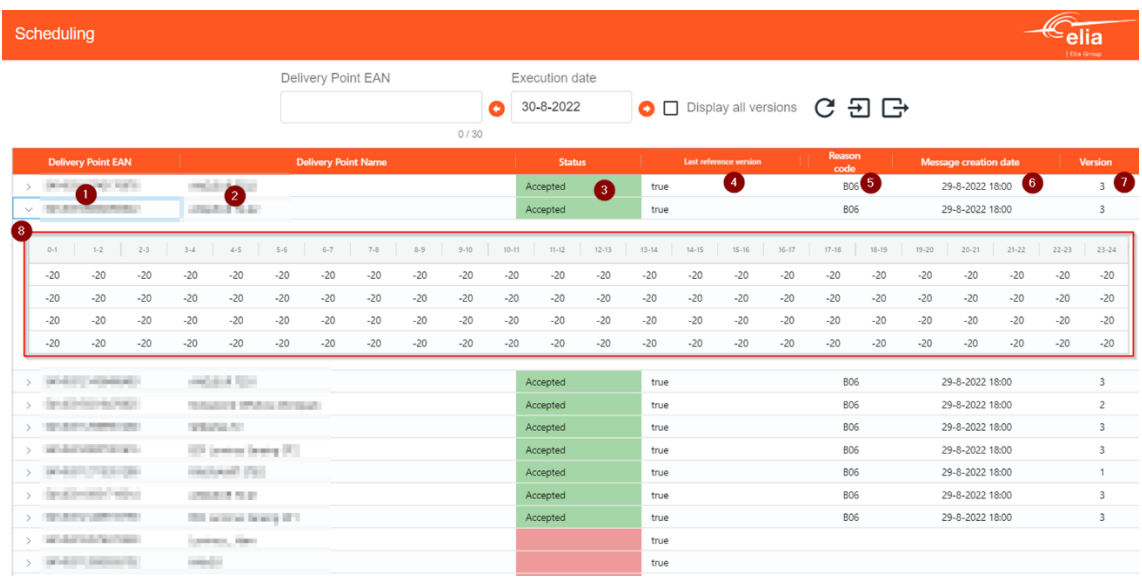

This section provides an overview of the Delivery Points with an active SA contract right. When no valid schedule is sent in, the Status field turns red enabling the SA to monitor schedule submissions.

The following fields are used:

### 1. **Delivery Point EAN**

'Friendly' name of the Delivery Point.

#### 2. **Delivery Point Name**:

The Delivery Point EAN code.

#### 3. **Status**:

Validation status of the market document that was submitted based on technical and functional validation rules.

### Status is either: "**Accepted**", "**Rejected**" or "**Waiting for confirmation**":

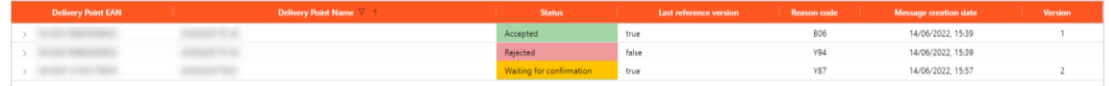

### 4. **Last reference version**

By default, only the latest reference version will be shown: this is either the latest accepted version or if the latest version is in waiting for confirmation status. To look at previous valid version or rejected version, this checkbox has to be enabled.

### 5. **Reason code**

In case the uploaded document gets "Rejected" or "Waiting for confirmation" the reason code described in the validation rules will be mentioned to provide further information.

When hovering over the reason code with the mouse cursor, the explanation of the reason code is displayed:

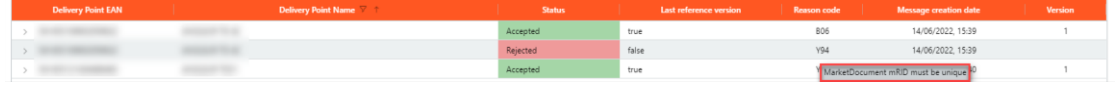

## 6. **Message creation date**

The timestamp on which the document was sent

## 7. **Version**

Version number for the MarketDocument.

By hovering over the version number, the mRID becomes visible. By right clicking, the user can copy the mRID:

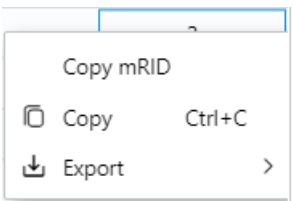

## 8. **Schedule**

When using the dropdown arrow, a view on the latest valid version of the schedule is shown.